## e-firma UAEM **Firma de Documentos**

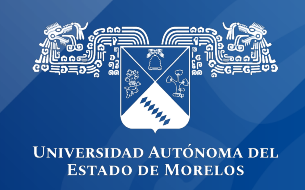

## **Firma de Documentos en e-Firma UAEM**

Guía rápida para solicitar y generar el firmando de documentos en el sistema e-firma UAEM

Antes de iniciar con la solicitud de documentos a firmar y el firmado de documentos en el sistema de e-firma UAEM, debe contar con dos contraseñas:

- La contraseña de acceso al sistema e-firma UAEM.
- La contraseña del certificado de firmado electrónico.

Subir documentos para firmarlos electrónicamente

1.- Ingresar a la URL del portal de Firma Electrónica UAEM https://efirma.uaem.mx.

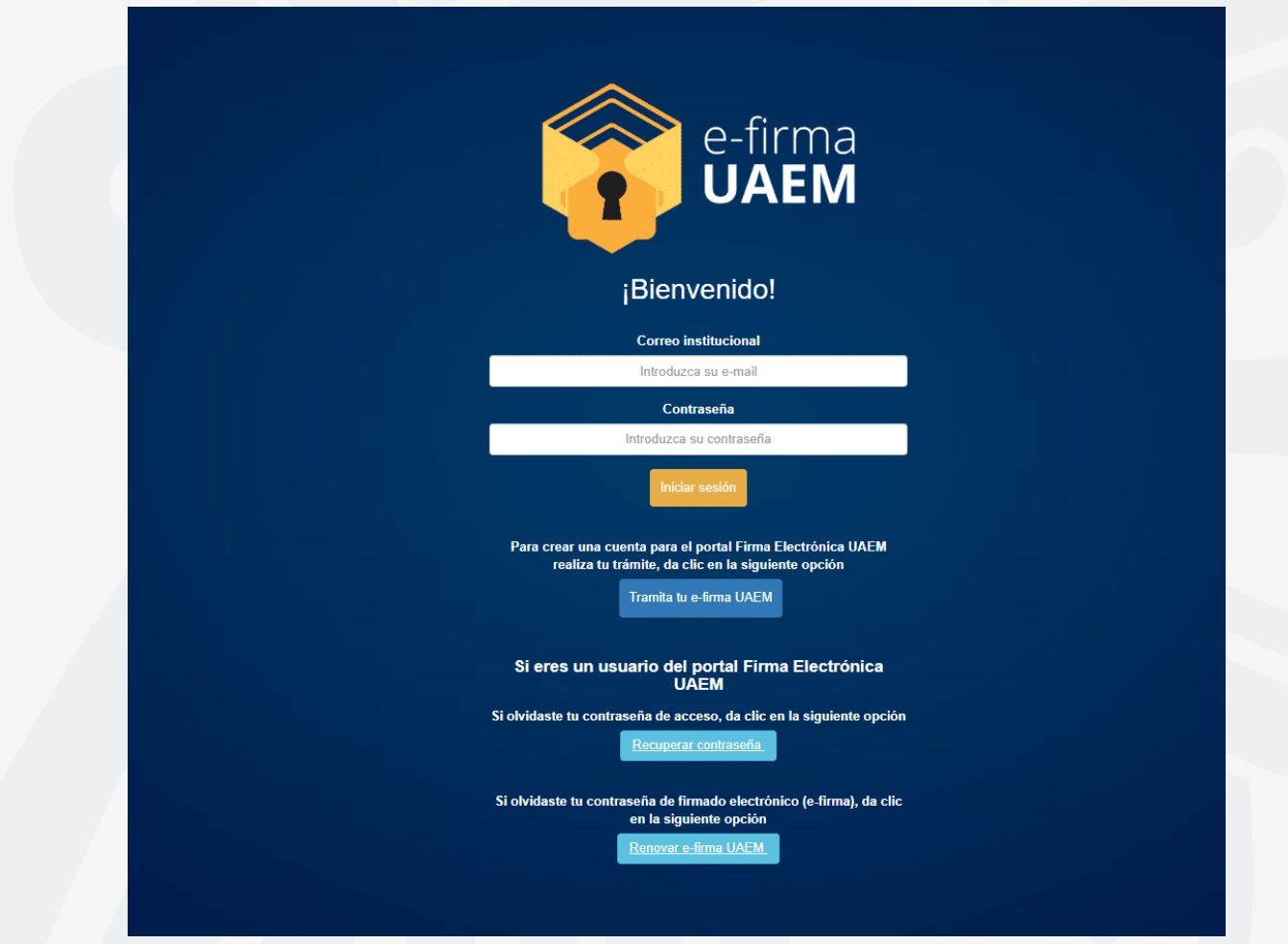

2.- Ingresar a la opción del menú "Subir documentos a firma".

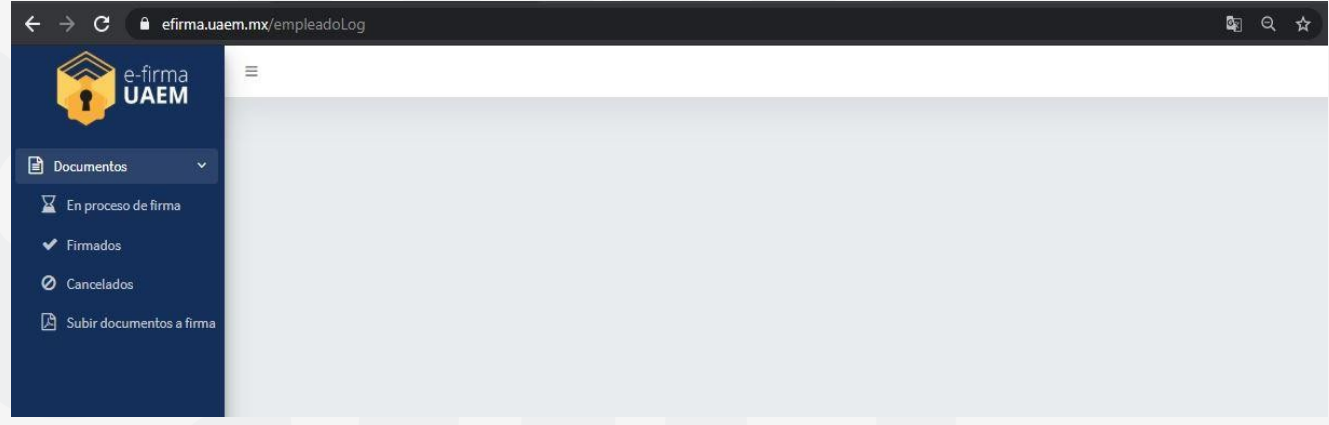

3.- Registrar la información solicitada en el formulario y adjuntar el archivo que será firmado electrónicamente presionando el botón "Subir PDF", este archivo deberá ser en formato PDF.

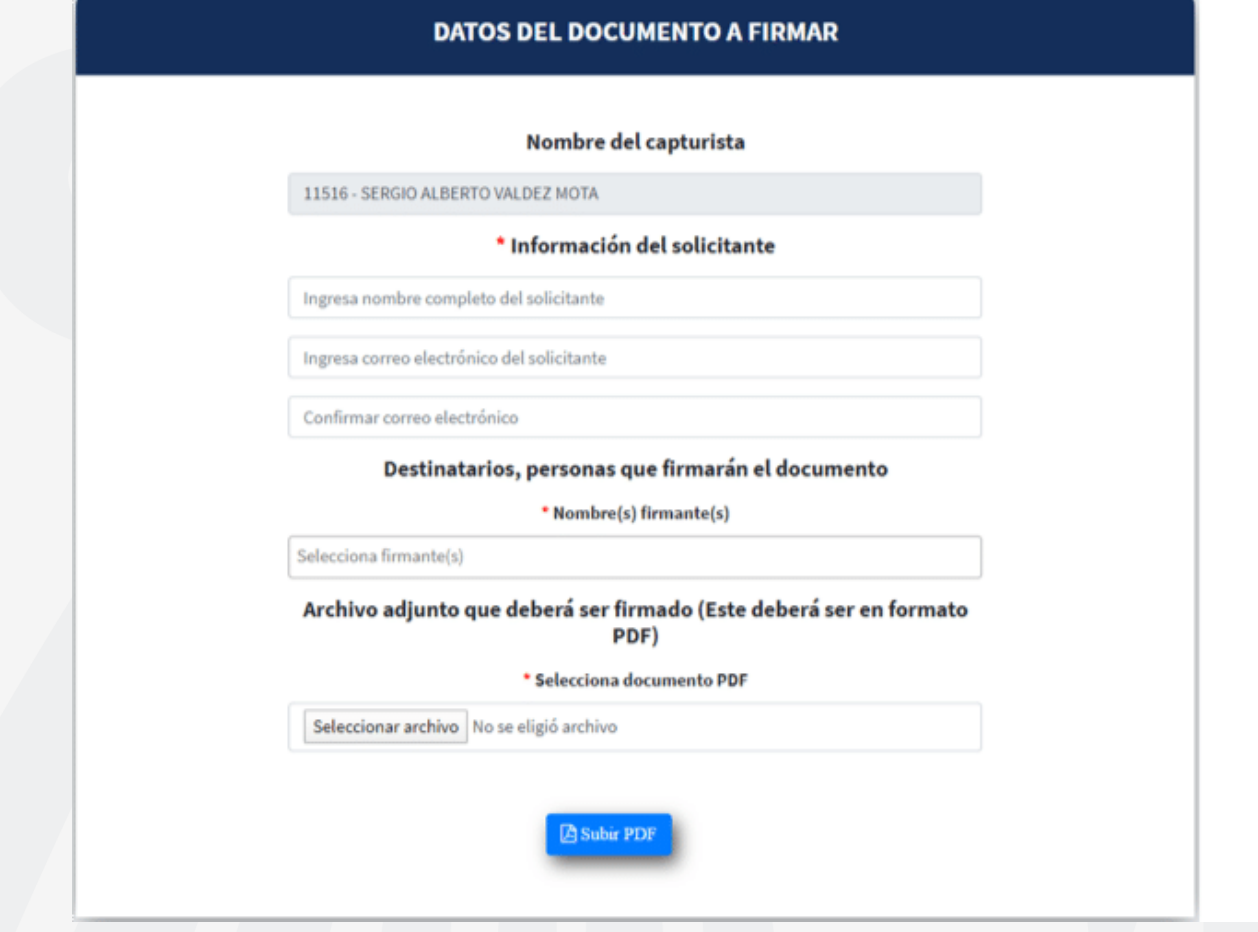

4.- Una vez capturada la información del documento a firmar, si desea continuar presione el botón aceptar para guardar la solicitud.

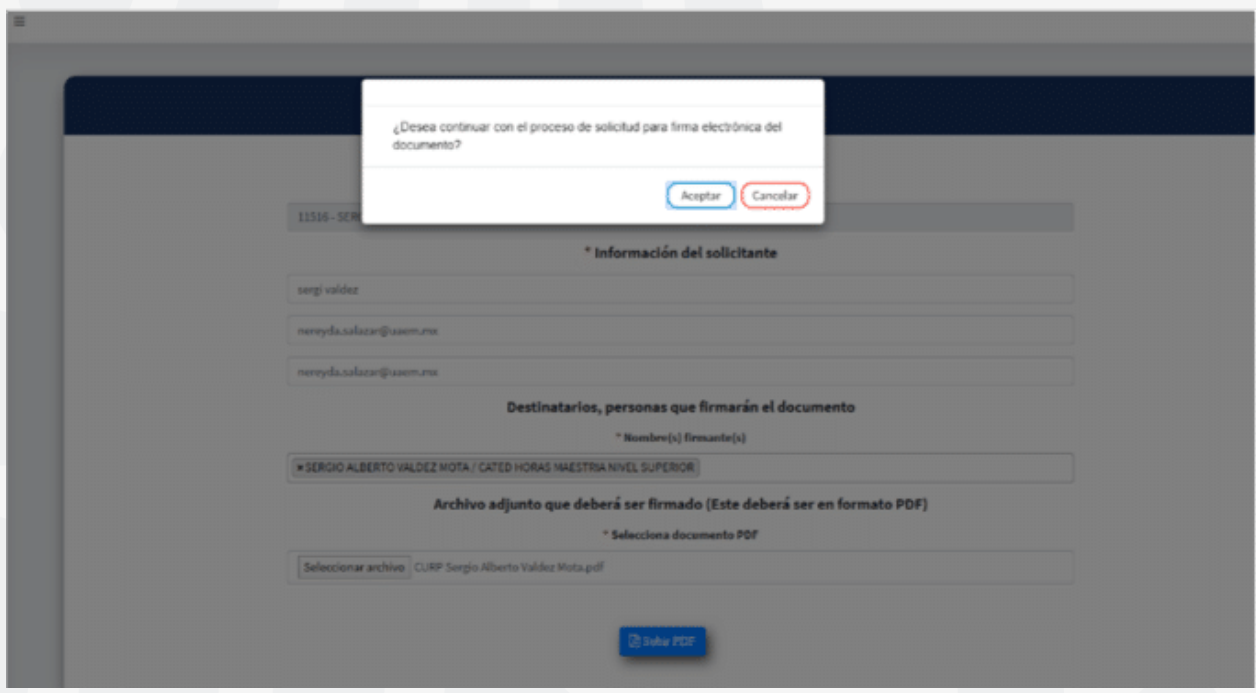

5.- Al concluir, el sistema desplegará en pantalla una notificación indicando que la solicitud se ha generado correctamente.

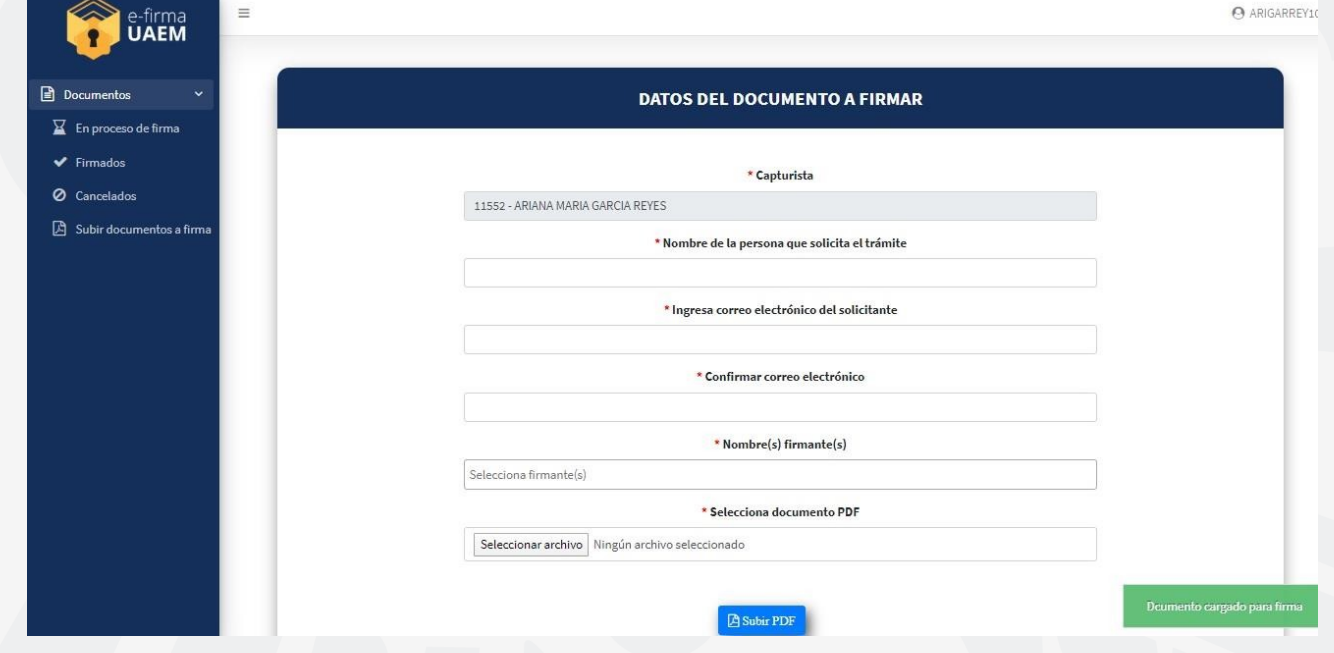

## Firmar documento

1.- Una vez ingresado al sistema de e-Firma UAEM, clic a la opción del menú "En proceso de firma" donde se listarán los documentos pendientes de firma.

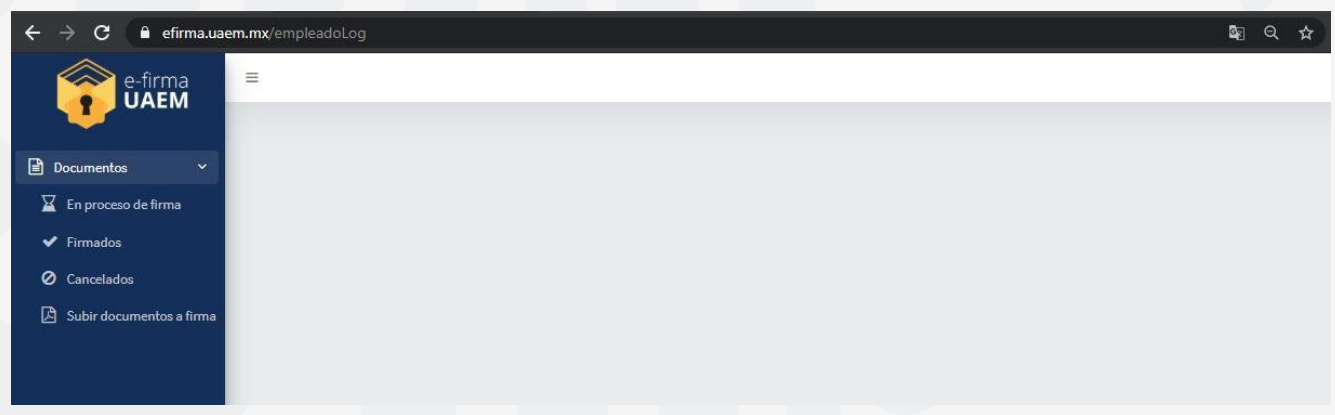

2.- Si solo desea firmar un documento, seleccionar aquel que se requiera firmar electrónicamente pulsando el botón del lápiz.

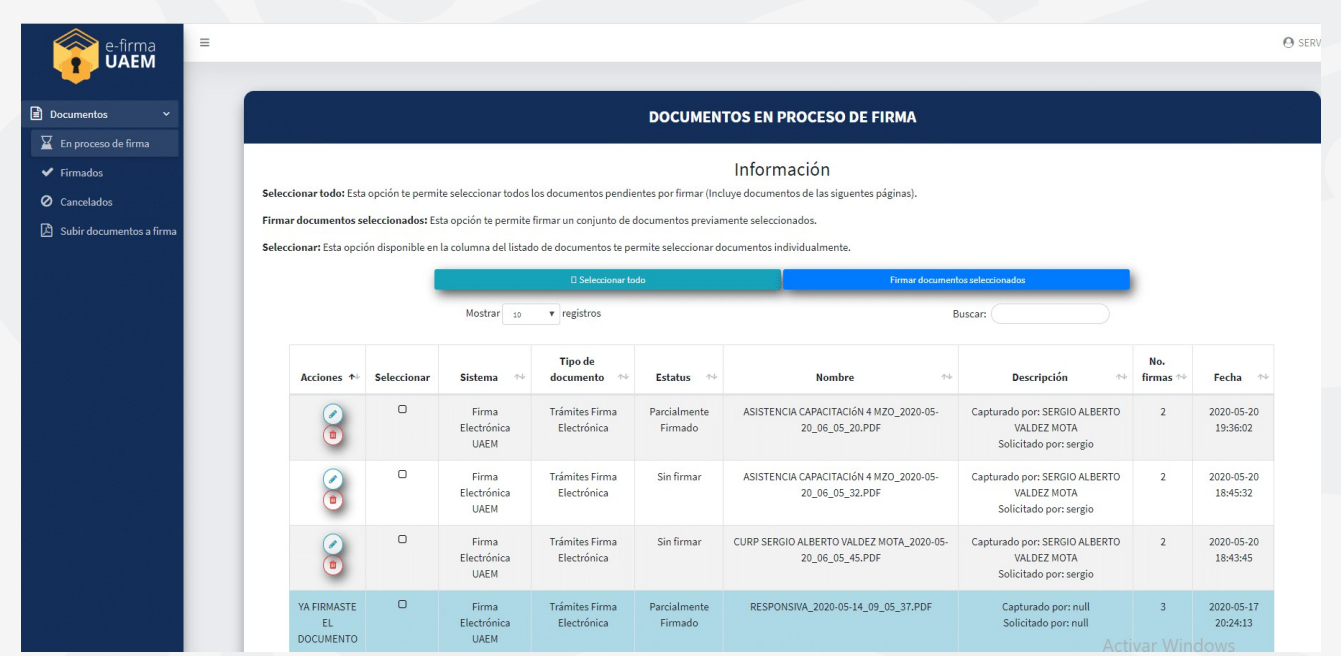

En esta misma pantalla tendrá la opción de firmar documentos de forma masiva, es decir, firmar varios documentos a la vez, para ello deberá seleccionar todos los documentos antes de pulsar "Firmar documentos seleccionados".

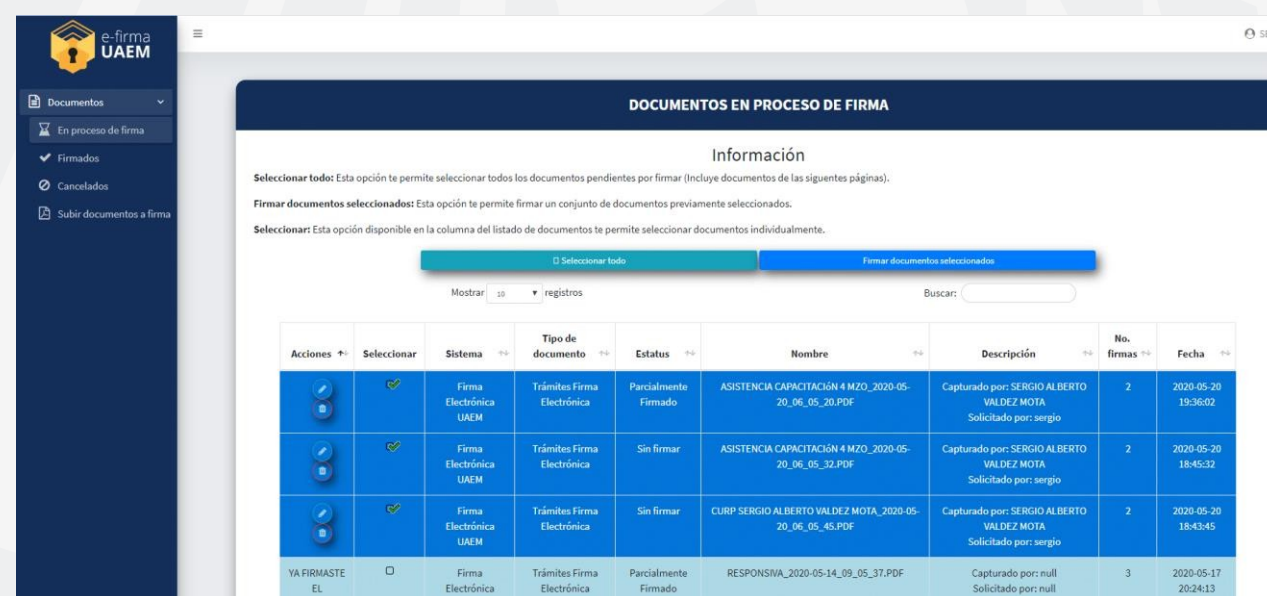

3.- Enseguida se muestra una vista previa del documento a firmar electrónicamente, para continuar con el firmado debe dar clic al botón "Firmar documento". En caso de firmado masivo de documentos, no mostrará vista previa de los documentos.

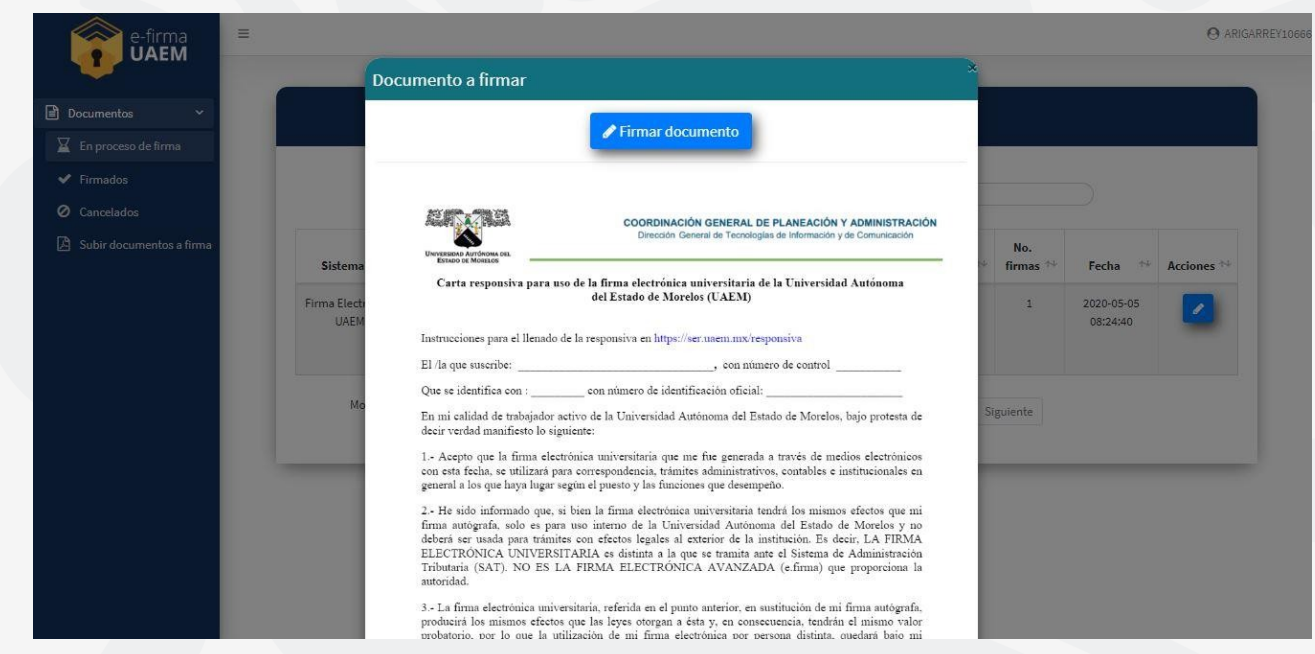

4.- Para firmar electrónicamente el documento, debe ingresar las siguientes contraseñas:

- Contraseña de acceso al sistema.
- La contraseña del certificado de firmado electrónico.

Posteriormente presione el botón "Firmar".

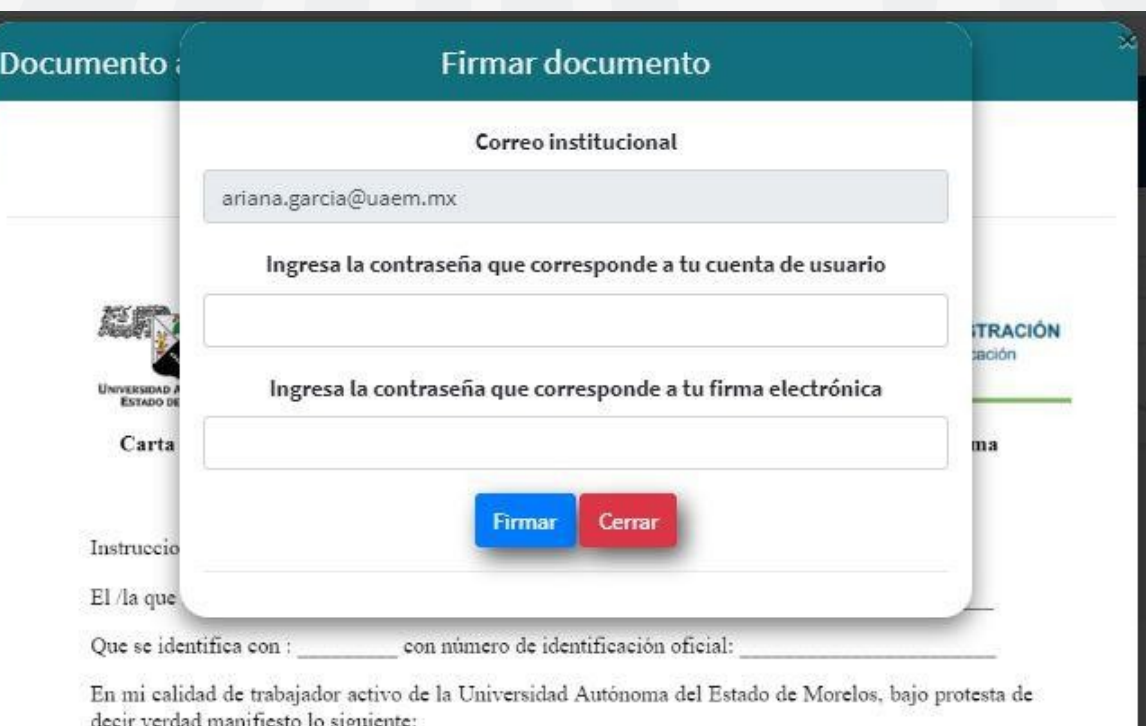

1.- Acepto que la firma electrónica universitaria que me fue generada a través de medios electrónicos con esta fecha, se utilizará para correspondencia, trámites administrativos, contables e institucionales en ceneral a los que hava lucar secún el miesto y las funciones que desempeño

5.- Para concluir, puede ingresar a la opción del menú "Firmados", en ésta se listarán los documentos que ha firmado electrónicamente. Puede consultarlos directamente dentro del sistema presionando el botón para visualizar, o puede descargarlos mediante el botón de descarga de cada documento.

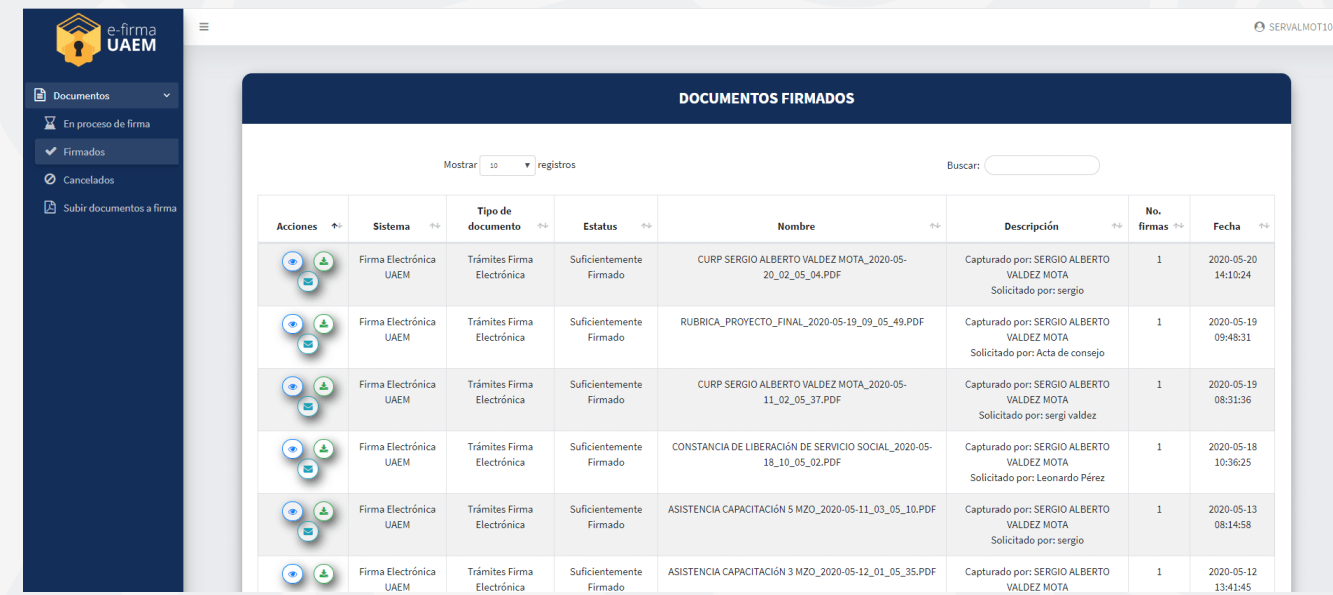

6.- Si elige la opción de visualizar, el sistema le desplegará el documento seleccionado con la firma electrónica integrada.

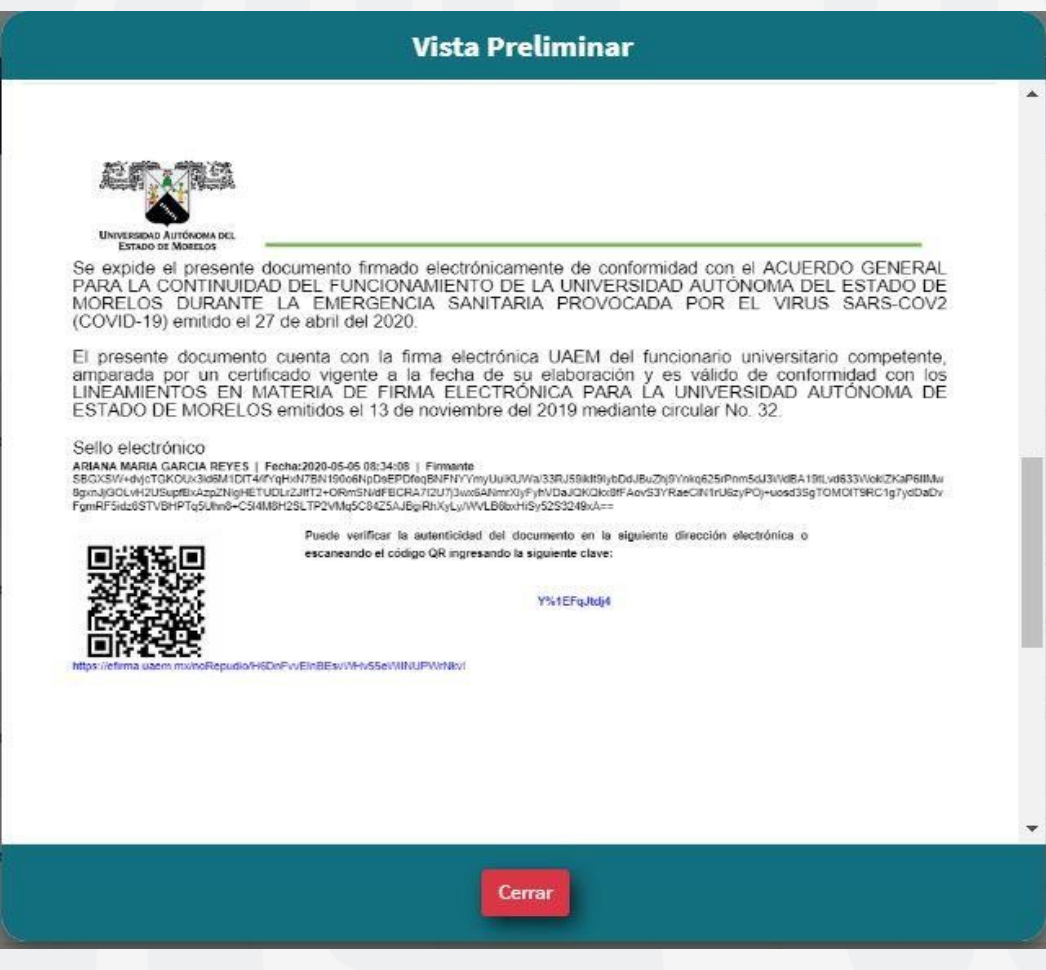

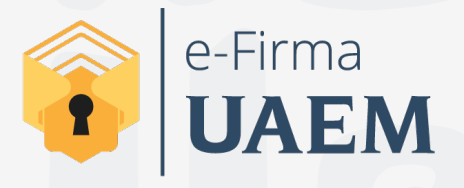

Para cualquier duda, puedes enviar un correo electrónico a la Dirección de Sistemas de Información. dsi@uaelm.mx o al (777) 329-79-00 ext. 7106

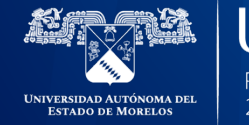

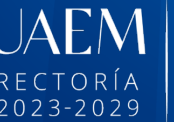

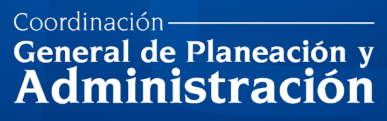

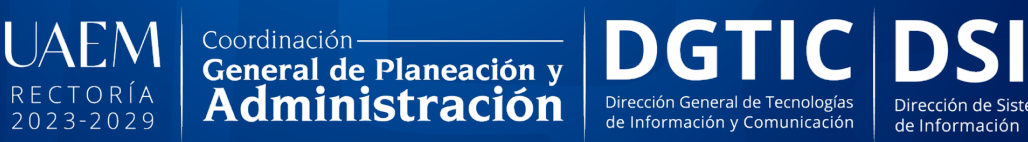

Dirección de Sistemas

© 2024 · Dirección de Sistemas de Información de la Universidad Autónoma del Estado de Morelos · uaem.mx